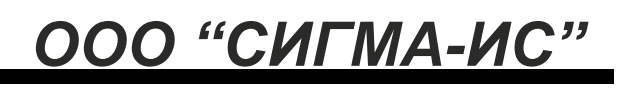

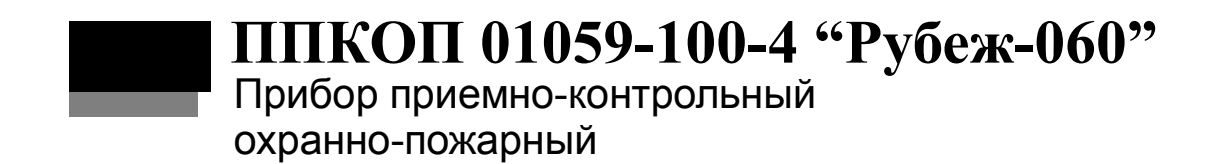

Руководство пользователя САКИ.425513.151Д3

# Оглавление

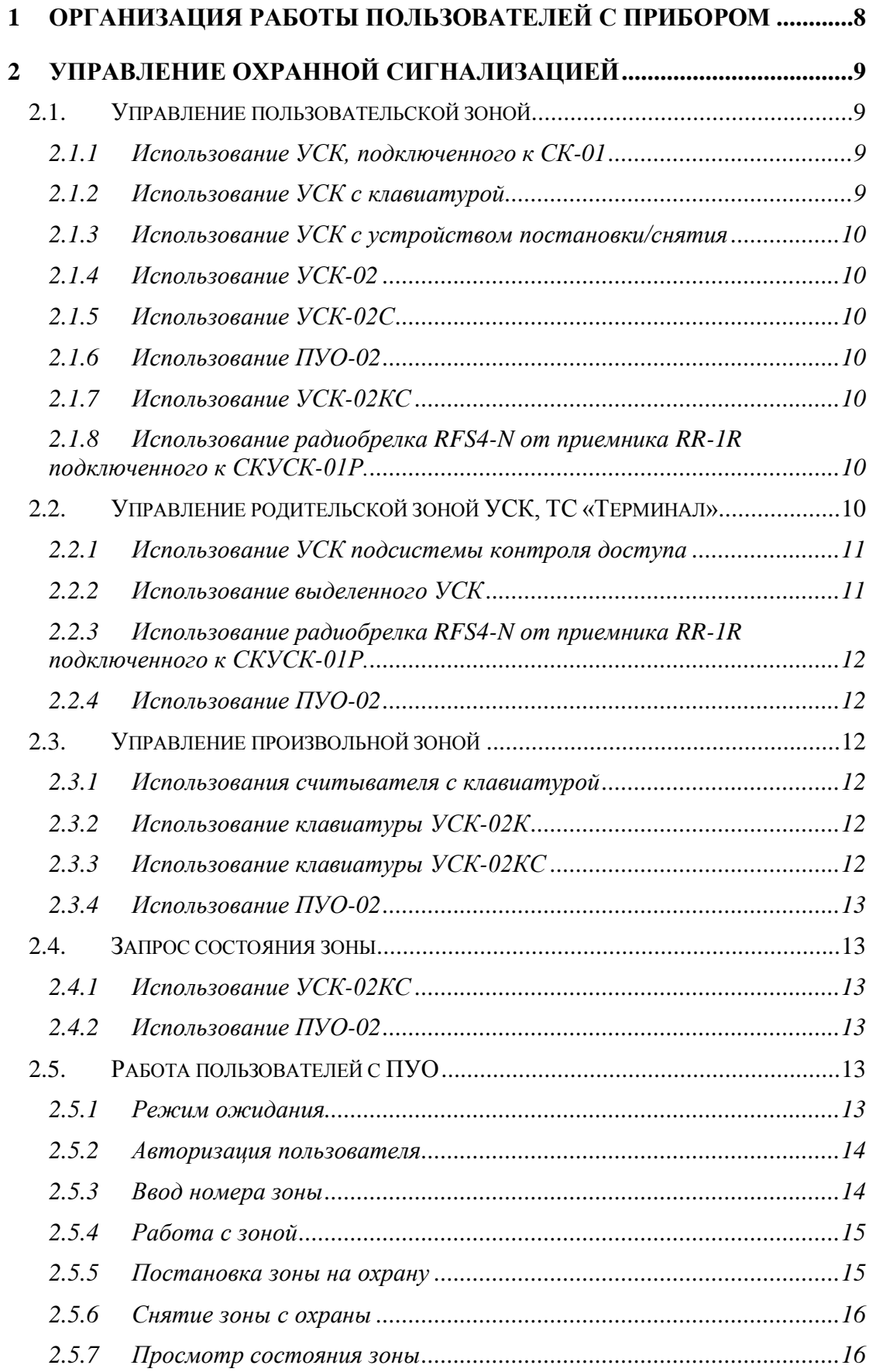

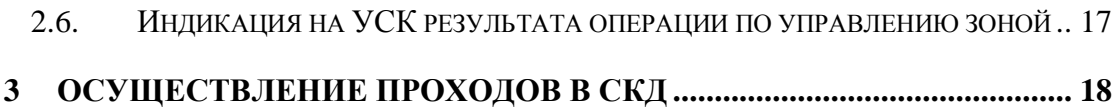

Настоящее руководство пользователя распространяется на *прибор приемноконтрольный охранно-пожарный ППКОП 01059-100-4 «Рубеж-060»* (далее прибор).

Настоящее руководство оператора предназначено для изучения работы пользователей с прибором.

В руководстве по эксплуатации приняты следующие сокращения:

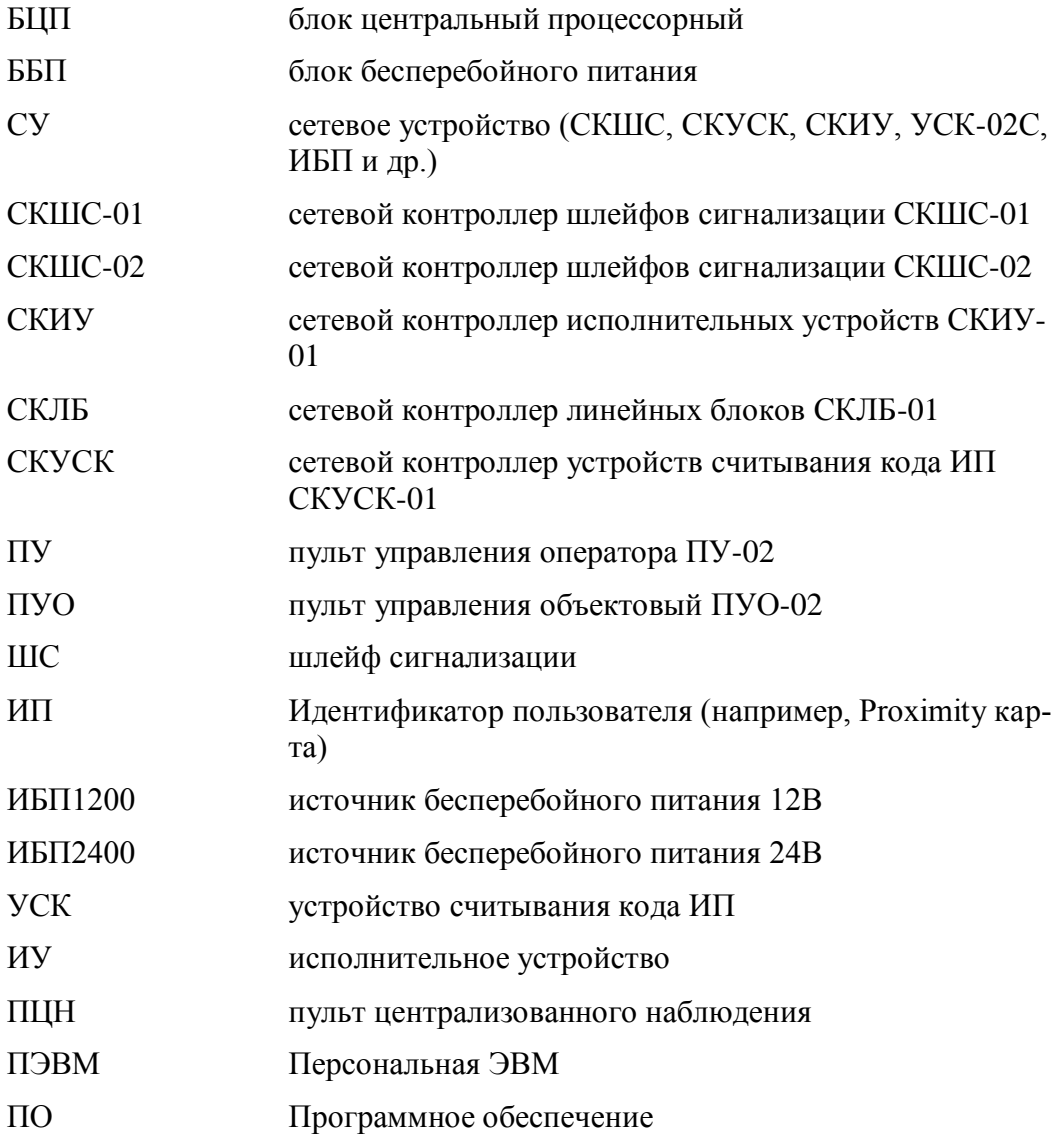

Термины и определения:

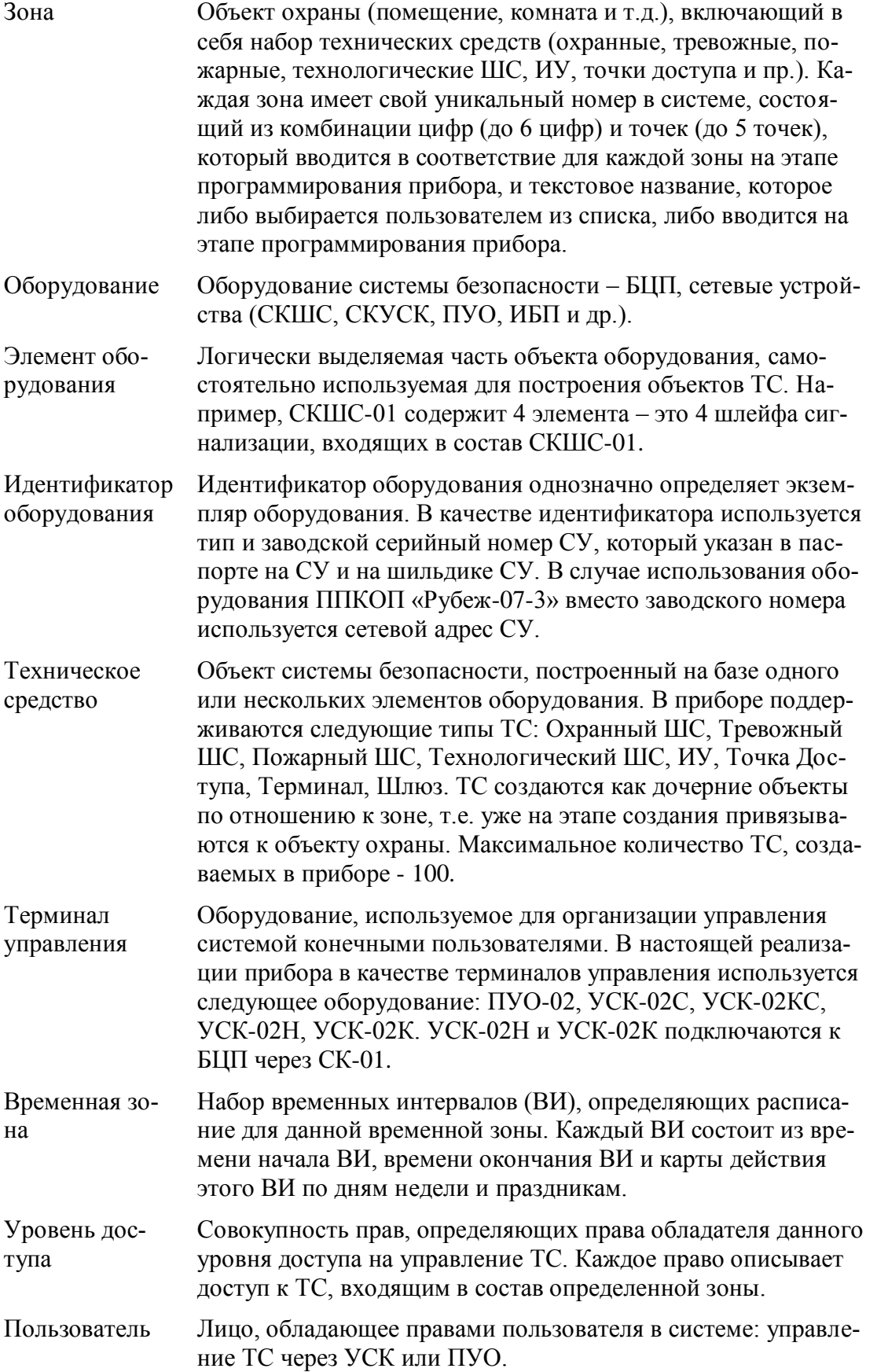

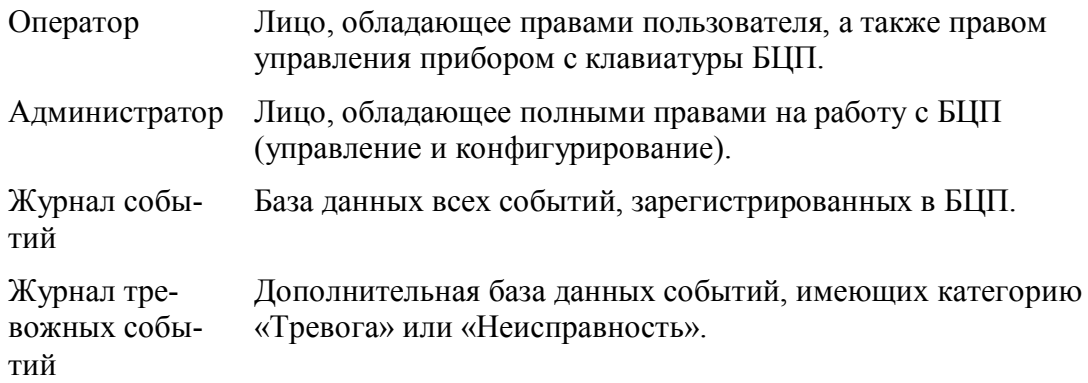

# <span id="page-7-0"></span>**1 Организация работы пользователей с прибором**

Пользователи системы безопасности осуществляют работу с прибором с помощью пользовательских терминалов, в качестве которых используются УСК или ПУО. Пользователи, как и операторы БЦП, имеют возможность управления объектами ТС в соответствии со своими полномочиями, описанными в уровне доступа пользователя. В основном пользователи работают с двумя типами ТС: «Охранный ШС» - управление охранной сигнализацией (постановка на охрану, снятие с охраны) и «Точка Доступа» - осуществление проходов через точки доступа.

## <span id="page-8-0"></span>**2 Управление охранной сигнализацией**

Пользователь системы безопасности имеет возможность удаленного (или объектового) управления охранной сигнализацией. Пользователь может работать на уровне зон, т.е. брать под охрану и снимать с охраны все объекты ТС «Охранный ШС» какой-либо зоны. Далее по тексту под фразами «постановка зоны на охрану», «снятие зоны с охраны» понимается, соответственно, постановка и снятие всех ТС «Охранный ШС» данной зоны. Имеется три варианта организации управления зонами:

- Управление пользовательской зоной;
- Управление родительской зоной УСК, ТС «Терминал»;
- Управление произвольной зоной.

### <span id="page-8-1"></span>*2.1. Управление пользовательской зоной*

Пользовательская зона – это зона, указанная в конфигурации пользователя. Действия пользователя для осуществления операции управления пользовательской зоной зависят от оборудования, через которое осуществляется управление, и от конфигурации этого оборудования.

## <span id="page-8-2"></span>**2.1.1 Использование УСК, подключенного к СК-01**

УСК в СК-01 может быть сконфигурировано на постановку или снятие с охраны. При этом для выполнения соответствующей операции (постановка или снятие пользовательской зоны) пользователю достаточно поднести ИП к УСК. Соответственно, для выполнения обеих операций необходимо два УСК, одно, сконфигурированное на постановку, другое – на снятие. Данный способ управления пользовательской зоной, очевидно, самый простой для восприятия пользователем, т.к. не требует никаких дополнительных операций, кроме предъявления ИП. Если УСК сконфигурировано для СКД, то его также можно использовать для управления пользовательской зоной, но для этого пользователю нужно указать операцию, которую он хочет в данный момент выполнить (постановка или снятие). Существует три варианта задания операции, описанных ниже.

**Внимание.** В качестве УСК может быть использована клавиатура УСК-02К, либо клавиатура других производителей стандарта Wiegand26, подключаемая к СК-01. В этом случае в качестве ИП выступает пинкод пользователя. Предъявление ИП представляет собой набор пинкода пользователя на клавиатуре и нажатие клавиши «#». Клавиатура УСК-02К допускает пинкоды пользователей в диапазоне 256-65535.

## <span id="page-8-3"></span>**2.1.2 Использование УСК с клавиатурой**

Если в качестве УСК используется комбинированный считыватель проксимитикарт с клавиатурой, то для выбора операции постановки на клавиатуре считывателя нажать клавиши «#» и «1» и затем в течение 5 сек. предъявить ИП. Соответственно для снятия – нажать клавиши «#» и «2» и затем поднести ИП. Если УСК сконфигурировано на использования второго признака или пинкода пользователя, то пинкод вводить перед заданием операции. Если в качестве УСК используется клавиатура УСК-02К, для выбора операции постановки используется комбинация клавиш «1», «#». Для снятия - «2», «#».

## <span id="page-9-0"></span>**2.1.3 Использование УСК с устройством постановки/снятия**

Для выбора операции может быть использовано устройство постановки/снятия . Для постановки на охрану пользовательской зоны нажать красную кнопку на устройстве и в течение 5 сек. предъявить ИП. Соответственно для снятия – нажать зеленую кнопку и предъявить ИП.

## <span id="page-9-1"></span>**2.1.4 Использование УСК-02**

Если в качестве УСК используется УСК-02 производства НПФ «Сигма-ИС», для выбора операции можно использовать встроенное устройство постановки/снятия. Для задания операции постановки зоны на охрану нажать и удерживать кнопку на корпусе УСК (кнопка объединена со светодиодным индикатором) до появления длинного звукового сигнала УСК. После этого отпустить кнопку и в течение 5 сек. предъявить ИП. Для снятия с охраны коротко нажать и опустить кнопку (прозвучит короткий звуковой сигнал), затем предъявить ИП.

## <span id="page-9-2"></span>**2.1.5 Использование УСК-02С**

Для управления пользовательской зоной УСК-02С должно быть сконфигурировано на «Взятие» или «Снятие». Причем данные операции могут быть определены как для простого предъявления ИП, так и с использованием встроенной кнопки УСК-02С. В последнем случае с помощью одного УСК-02С может быть организована как постановка на охрану, так и снятие.

## <span id="page-9-3"></span>**2.1.6 Использование ПУО-02**

Для управления пользовательской зоной ПУО-02 должен быть сконфигурирован для работы с пользовательскими зонами (п. [2.5\)](#page-12-4).

## <span id="page-9-4"></span>**2.1.7 Использование УСК-02КС**

Для управления пользовательской зоной УСК-02КС должно быть сконфигурировано на «Взятие» или «Снятие». Причем данные операции могут быть определены как для простого набора пинкода, так и с использованием команд управления УСК-02КС. В последнем случае с помощью одного УСК-02КС может быть организована как постановка на охрану, так и снятие.

### <span id="page-9-5"></span>**2.1.8 Использование радиобрелка RFS4-N от приемника RR-1R подключенного к СКУСК-01Р.**

Для управления пользовательской зоной СКУСК-01Р должен быть сконфигурирован на «Взятие» или «Снятие». Причем данные операции могут быть определены для различных кнопок брелка либо их комбинаций. Соответственно с одного брелка можно организовать как взятие под охрану, так и снятие.

## <span id="page-9-6"></span>*2.2. Управление родительской зоной УСК, ТС «Терминал»*

Родительская зона УСК – это родительская зона объекта ТС «Точка Доступа» или «Терминал», у которого в качестве оборудования определено УСК, через

которое осуществляется управление. При этом операции по постановке/снятию, проводимые пользователем через данное УСК, будут направлены уже не на пользовательскую зону, а на родительскую зону этого УСК, а вернее, на родительскую зону объекта ТС, который создан на базе УСК. На практике этот способ применяется в том случае, когда нужно ставить/снимать зону с УСК, физически расположенного в этой зоне. Если данная зона оборудована СКД, то целесообразно организовать постановку/снятие зоны через УСК подсистемы контроля доступа. Для постановки на охрану необходимо указать УСК требуемую операцию. Снятие с охраны производится автоматически при первом запросе на доступ.

### <span id="page-10-0"></span>**2.2.1 Использование УСК подсистемы контроля доступа**

Для задания операции постановки зоны на охрану проще всего задействовать кнопку выхода точки доступа. Для переведения УСК в режим постановки на охрану нажать и в течение 3 сек. удерживать кнопку выхода (индикацией режима постановки УСК является прерывистая звуковая и световая (зеленый индикатор УСК) сигнализация). Затем в течение 10 сек. закрыть дверь и предъявить ИП. Если в качестве УСК используется УСК-02, то вместо кнопки выхода можно использовать встроенную кнопку УСК-02. Для этого необходимо в настройках параметров УСК в СК-01 указать режим «Своя зона».

*Примечание*. УСК, подключенные к СК-01 имеют встроенную функцию индикации состояния зоны, поставленной на охрану. Если родительская зона УСК находится на охране – красный индикатор УСК мигает 4 раза в сек. Если зона снята с охраны или поставлена частично – красный индикатор мигает с обычной частотой (1 раз в 2 сек.).

### <span id="page-10-1"></span>**2.2.2 Использование выделенного УСК**

Если зона не оборудована СКД, или по каким-либо причинам постановку/снятие необходимо производить через выделенное УСК, то в таком случае может использоваться УСК, подключенное к СК-01 и настроенное для управления пользовательской зоной. Для того чтобы операции по управлению пользовательской зоной перенаправлялись на родительскую зону УСК, необходимо включить режим УСК «Своя зона». Однако более целесообразно в качестве выделенного УСК управления зоной использовать УСК-02С или УСК-02КС. В конфигурации УСК-02С целесообразно выбрать режим «Инверсия родительской зоны УСК», при котором каждое предъявление ИП будет менять состояние зоны на противоположное: если зона на охране - произойдет снятие, если зона снята с охраны - произойдет взятие. Для индикации текущего состояния зоны может быть выбран соответствующий режим индикации УСК-02С (см. [Табл. 1\)](#page-10-2). УСК-02КС настраивается аналогично.

<span id="page-10-2"></span>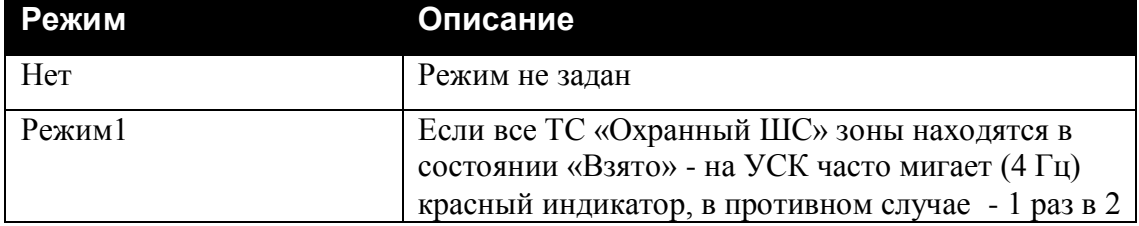

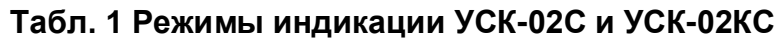

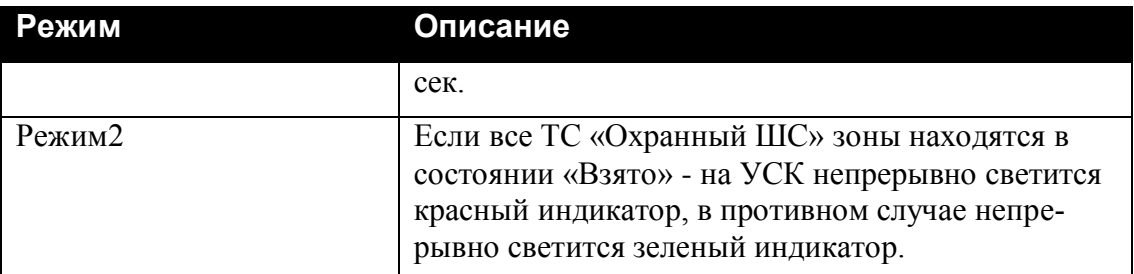

#### <span id="page-11-0"></span>**2.2.3 Использование радиобрелка RFS4-N от приемника RR-1R подключенного к СКУСК-01Р.**

Для управления родительской зоной ТС «Терминал» созданного на основе-СКУСК-01Р, необходимо, чтобы СКУСК-01 был сконфигурирован на «Взятие-ЗоныУСК» или «СнятиеЗоныУСК». Также можно сконфигурировать на «ИнвертЗонаУСК». Причем данные операции могут быть определены для различных кнопок брелка либо их комбинаций. Соответственно с одного брелка можно организовать как взятие под охрану, так и снятие.

## <span id="page-11-1"></span>**2.2.4 Использование ПУО-02**

Для управления родительской зоной ПУО-02 должен быть сконфигурирован для работы со своей зоной. ПУО-02 имеет встроенную функцию индикации состояния зоны поставленной на охрану. Если родительская зона ТС «Терминал», элементом оборудования которого является ПУО, находится на охране – красный индикатор УСК мигает 4 раза в сек, когда снята – с частотой 1 раз в 2 сек.

## <span id="page-11-2"></span>*2.3. Управление произвольной зоной*

Если в качестве УСК, подключенному к СК-01, применяется считыватель с клавиатурой или клавиатура, то через такое УСК можно организовать постановку произвольных зон, т.е. зон, номер которых пользователь вводит с клавиатуры УСК. В СК-01 поддерживаются номера зон в диапазоне 1-255. Также можно использовать УСК-02КС.

## <span id="page-11-3"></span>**2.3.1 Использования считывателя с клавиатурой**

Для выбора операции постановки на клавиатуре считывателя нажать клавиши «#» и «1», затем ввести номер зоны и в течение 5 сек. предъявить ИП. Соответственно для снятия – нажать клавиши «#» и «2», ввести номер зоны и затем поднести ИП. Если УСК сконфигурировано на использования второго признака или пинкода пользователя, то пинкод вводить перед заданием операции.

# <span id="page-11-4"></span>**2.3.2 Использование клавиатуры УСК-02К**

Для выбора операции постановки на клавиатуре нажать клавиши «1» и «#», затем ввести номер зоны (поддерживаются номера 1-255), нажать «#» и в течение 5 сек. ввести ИП. Соответственно для снятия – нажать клавиши «2» и «#», ввести номер зоны и «#», затем ввести ИП.

# <span id="page-11-5"></span>**2.3.3 Использование клавиатуры УСК-02КС**

Для управления произвольной зоной УСК-02КС должно быть соответствующим образом сконфигурировано. Для постановки или снятия зоны набрать нужную

команду и нажать «#». Затем ввести номер зоны и нажать «#». В завершении операции ввести пинкод пользователя и нажать «#».

## <span id="page-12-0"></span>**2.3.4 Использование ПУО-02**

Для управления произвольными зонами ПУО-02 должен быть сконфигурирован для работы с любыми зонами (п. [2.5\)](#page-12-4).

## <span id="page-12-1"></span>*2.4. Запрос состояния зоны*

## <span id="page-12-2"></span>**2.4.1 Использование УСК-02КС**

Пользователь системы безопасности имеет возможность с помощью УСК-02КС запросить состояние зоны (точнее ее охранных ШС). Для этого необходимо выполнить команду с функцией запроса зоны. В ответ, если пользователь имеет права на просмотр состояния охранных ШС данной зоны, УСК-02КС выведет состояние зоны на встроенные световые и звуковые индикаторы (индикация продолжается в течение 5 сек. или до нажатия любой кнопки на УСК-02КС). Индикация состояний зоны описана в [Табл. 2.](#page-12-6)

<span id="page-12-6"></span>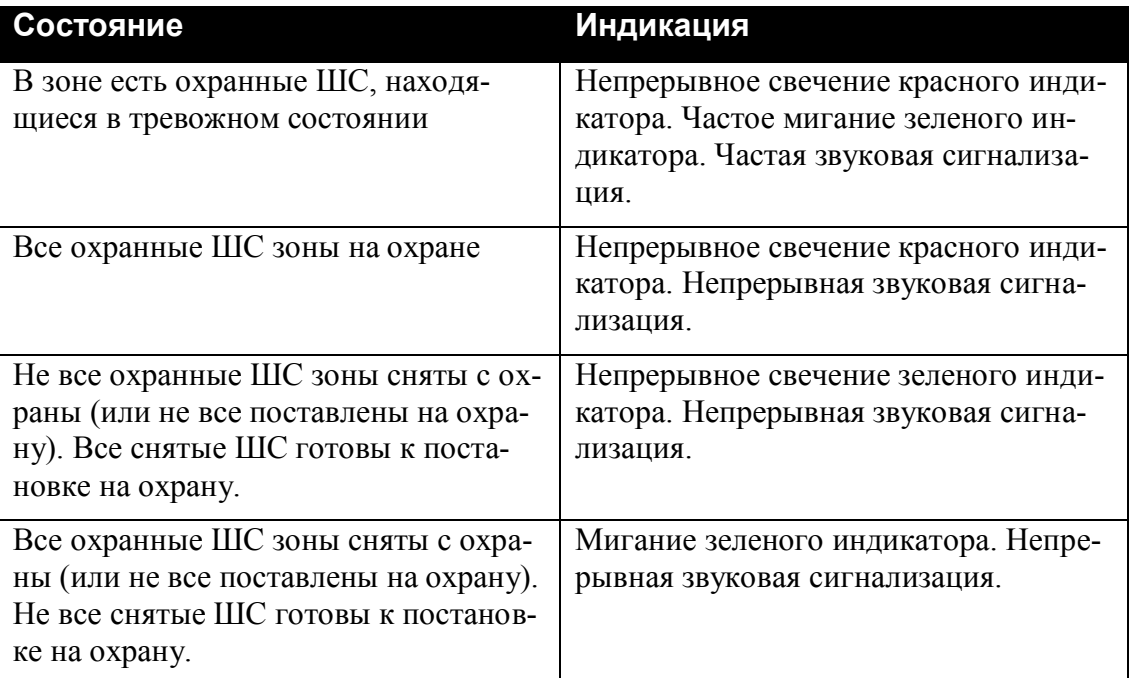

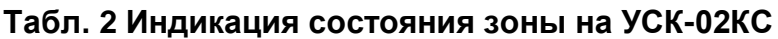

## <span id="page-12-3"></span>**2.4.2 Использование ПУО-02**

С помощью ПУО-02 можно просматривать состояние как зон, так и отдельных ТС, входящих в зону (п. [2.5.7\)](#page-15-1).

## <span id="page-12-4"></span>*2.5. Работа пользователей с ПУО*

## <span id="page-12-5"></span>**2.5.1 Режим ожидания**

По умолчанию, ПУО находится в режиме ожидания и на дисплей выводится текущее время [\(Рис. 1\)](#page-13-2).

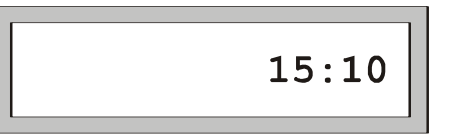

#### **Рис. 1 Режим ожидания**

### <span id="page-13-2"></span><span id="page-13-0"></span>**2.5.2 Авторизация пользователя**

Для перевода ПУО в режим ввода команд пользователя необходимо произвести авторизацию, т.е. регистрацию в БЦП. Для вывода на дисплей окна авторизации [\(Рис. 2\)](#page-13-3) нажать любую клавишу. Далее ввести пинкод зарегистрированного в БЦП пользователя и нажать «#».

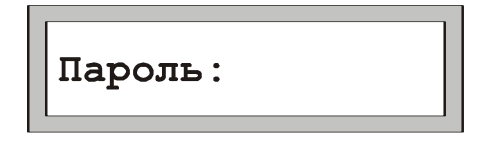

#### **Рис. 2 Авторизация пользователя**

<span id="page-13-3"></span>*Примечание.* При работе с клавиатурой для подтверждения команды используется клавиша «#», для отмены команды или удаления последнего введенного символа – клавиша «\*»*.*

Если произошла ошибка авторизации на дисплей, будет выведено сообщение об ошибке:

- «Ошибка РС» введенный пинкод пользователя не найден в БЦП.
- «Нет прав» у пользователя недостаточно полномочий для работы с дан-

ным ПУО (точнее с ТС «Терминал», с которым связан ПУО).

«Заблокирован» - Терминал находится в заблокированном состоянии.

После вывода сообщения об ошибке ПУО вернется в режим ожидания.

Если авторизация прошла успешно, на дисплей будет выведено приглашение на ввод номера зоны, если ПУО сконфигурирован на работу с произвольными зонами, или меню работы с зоной, если ПУО сконфигурирован на работу со своей или пользовательской зоной.

## <span id="page-13-1"></span>**2.5.3 Ввод номера зоны**

Если ПУО сконфигурирован на работу с произвольными зонами, после успешной авторизации на дисплей будет выведено окно с приглашением на ввод номера зоны [\(Рис. 3\)](#page-13-4).

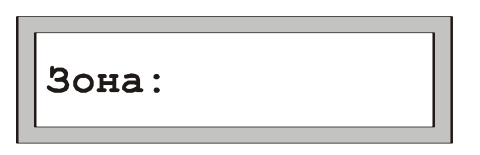

**Рис. 3 Ввод номера зоны**

<span id="page-13-4"></span>Возможны два варианта выбора зоны:

- Непосредственный ввод номера зоны.
- $\bullet$ Выбор зоны из списка зон.

В первом случае необходимо ввести нужный номер зоны и нажать клавишу «#».

*Примечание.* Вводимый номер зоны должен состоять только из цифр, т.к. ПУО не поддерживает ввод номеров зон с точками.

Если введенная зона найдена в БЦП и пользователь имеет права на работу с ее охранными ШС, на дисплей будет выведено меню работы с зоной. В противном случае будет выведено окно с сообщением об ошибке и ПУО перейдет в режим ожидания.

Для выбора зоны из списка необходимо, не вводя номера зоны, сразу нажать клавишу «#». Если в БЦП имеются зоны с охранными ШС, доступные для работы данному пользователю, на дисплей будет выведено название первой из них. В противном случае будет выведено окно с сообщением об ошибке и ПУО перейдет в режим ожидания. Для листания списка используются клавиши «7» и «9». Для выбора нужной зоны нажать клавишу «#».

*Примечание.* Название зоны будет выведено не полностью, если оно превышает 16 символов.

### <span id="page-14-0"></span>**2.5.4 Работа с зоной**

После того как зона выбрана, на дисплей выводится меню работы с зоной, которое состоит из 3 пунктов:

- 1. На охрану
- 2. С охраны
- 3. Состояние

В один момент времени на дисплей ПУО может быть выведен только один пункт меню. Для перехода к следующему пункту используется клавиша «7», к предыдущему – «9». Для быстрого перехода на нужный пункт меню можно нажать цифровую клавишу, соответствующую номеру пункта меню. Для выбора нужного пункта и выполнения указанного в нем действия нажать клавишу «#».

*Примечание.* Если зона находится на охране – по умолчанию предлагается пункт «С охраны», если снята с охраны – предлагается пункт «На охрану».

### <span id="page-14-1"></span>**2.5.5 Постановка зоны на охрану**

Для постановки зоны на охрану (всех охранных ШС данной зоны) выбрать пункт меню «На охрану» и нажать клавишу «#». В случае успешного выполнения операции прозвучит длинный звуковой сигнал и на дисплей будет выведено сообщение «Взято», после чего ПУО перейдет в режим ожидания. В случае отказа в постановке прозвучит сигнал «Ошибка» и на дисплей будет выведено сообщение об ошибке. Ниже приведены наиболее вероятные причины отказа:

- «Нет прав» у пользователя нет прав для постановки на охрану данной зоны.
- «Не готов» Один или более охранных ШС зоны не готовы к постановке

на охрану.

В случае неготовности зоны к постановке на охрану в скобках будет указано число неготовых ШС [\(Рис. 4\)](#page-15-2).

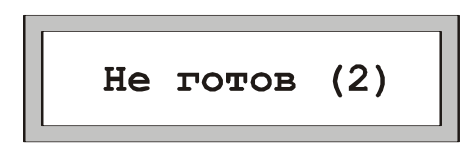

#### **Рис. 4 Сообщение о неготовности зоны**

<span id="page-15-2"></span>Для просмотра списка неготовых ШС использовать клавиши «7» и «9». Список является динамическим: если в процессе работы с ним ШС перейдут в состояние готовности, прозвучит длинный звуковой сигнал и на дисплей будет выведено сообщение «Готов». Далее можно повторить операцию постановки, для этого нажать клавишу «#», выбрать в меню нужную команду и вновь нажать «#».

### <span id="page-15-0"></span>**2.5.6 Снятие зоны с охраны**

Для снятия зоны с охраны (всех охранных ШС данной зоны) выбрать пункт меню «С охраны» и нажать клавишу «#». В случае успешного выполнения операции прозвучит длинный звуковой сигнал и на дисплей будет выведено сообщение «Снято», после чего ПУО перейдет в режим ожидания. В случае отказа в снятии прозвучит сигнал «Ошибка», и на дисплей будет выведено сообщение об ошибке. Ниже приведены наиболее вероятные причины отказа:

«Нет прав» - у пользователя нет прав для снятия с охраны данной зоны.

### <span id="page-15-1"></span>**2.5.7 Просмотр состояния зоны**

Для просмотра состояния зоны выбрать пункт меню «Состояние» и нажать клавишу «#». В случае успешного выполнения операции прозвучит длинный звуковой сигнал и на дисплей будет выведено сообщение с указанием состояния зоны. В случае отказа в постановке прозвучит сигнал «Ошибка» и на дисплей будет выведено сообщение об ошибке. Ниже приведены наиболее вероятные причины отказа:

«Нет прав» - у пользователя нет прав для просмотра состояния данной зоны.

Возможные состояния зоны:

- «Взято» зона находится на охране.
- «Готов» зона снята с охраны и готова к постановке на охрану.  $\bullet$
- «Не готов  $(3)$ » зона не готова к постановке на охрану, в скобках указывается число неготовых ШС. Для просмотра списка этих ШС использовать клавиши «7» и «9». Для окончания просмотра нажать клавишу «\*».
- «Тревога  $(2)$ » в зоне имеются охранные ШС, находящиеся в тревожном списке БЦП, в скобках указывается число таких ШС. Для просмотра спи-

ска этих ШС использовать клавиши «7» и «9». Для окончания просмотра нажать клавишу «\*».

#### <span id="page-16-0"></span>*2.6. Индикация на УСК результата операции по управлению зоной*

После выполнения операции по управлению зоной БЦП передает в УСК результат выполнения. При успешном выполнении операции на 1 сек. загорится зеленый индикатор и прозвучит длинный звуковой сигнал. При отказе в выполнении операции УСК выдаст сигнал ошибки – три раза коротко мигнут световые индикаторы и прозвучит тройной звуковой сигнал. Если УСК не связано с соответствующим ТС («Точка Доступа» или «Терминал») на 1 сек. включится красный индикатор УСК – это свидетельствует о том, что ТС не найдено.

Возможные причины отказа при управлении зоной:

- Пользователь с предъявленным ИП не найден в конфигурации  $\bullet$ БЦП;
- Пользователь заблокирован;
- У пользователя закончился срок действия полномочий;
- $\bullet$ У пользователя нет прав на выполнение операции;
- Объект ТС («Точка Доступа» или «Терминал»), через который  $\bullet$ выполняется операция, заблокирован;
- У пользователя нет прав на работу с данным ТС «Терминал»;  $\bullet$
- Попытка управления зоной с «чужого» терминала, т.е. с ТС  $\bullet$ («Точка Доступа» или «Терминал»), созданного в другой зоне, если хотя бы у одного ТС «Охранный ШС» данной зоны параметр «Свой терминал» установлен в положение «Да»;
- При постановке на охрану один или более ТС «Охранный ШС» данной зоны находятся в состоянии «Не готов» (при условии, что не задана задержка на выход).

# <span id="page-17-0"></span>**3 Осуществление проходов в СКД**

Для совершения прохода через точку доступа пользователю достаточно предъявить ИП в УСК. После проверки полномочий пользователя БЦП передает результат выполнения операции в СК. В случае успешного выполнения операции УСК выдаст длинные звуковой и световой (зеленый индикатор) сигналы и произойдет включение реле управления исполнительным устройством. При отказе в выполнении операции УСК выдаст сигнал ошибки – три раза коротко мигнут световые индикаторы и прозвучит тройной звуковой сигнал. Если УСК не связано с соответствующим ТС «Точка Доступа» на 1 сек. включится красный индикатор УСК – это свидетельствует о том, что ТС не найдено.

Существует три вида УСК:

- Считыватель
- Клавиатура
- $\bullet$ Считыватель совмещенный с клавиатурой

При проходе пользователя через точку доступа оборудованную считывателем, то предъявлением идентификатора будет являться поднесение бесконтактной карты (брелка «Touch Memory»).

При проходе пользователя через точку доступа оборудованную клавиатурой, то предъявлением идентификатора будет являться ввод пинкода пользователя (если ТС «Точка доступа» сконфигурирована на использование кода двери, то необходимо вводить доркод) и нажатие клавиши «#».

При проходе пользователя через точку доступа оборудованную считывателем совмещенным с клавиатурой, то, в зависимости от того, как сконфигурировано ТС «Точка доступа», предъявлением идентификатора будет являться одно из следующих действий:

- поднесение бесконтактной карты (брелка «Touch Memory»)  $\bullet$
- $\bullet$ ввод пинкода пользователя и поднесение бесконтактной карты (брелка «Touch Memory»)
- ввод доркода двери и поднесение бесконтактной карты (брелка  $\bullet$ «Touch Memory»)

Возможные причины отказа при запросе на доступ:

- Пользователь с предъявленным ИП не найден в конфигурации  $\bullet$ БЦП
- Пользователь заблокирован
- У пользователя закончился срок действия полномочий
- У пользователя нет прав на проход через данную точку доступа
- Объект ТС «Точка Доступа», через который выполняется операция доступа, заблокирован
- Зона в которой создан объект ТС «Точка Доступа», через который  $\bullet$ выполняется операция доступа, находится на охране (все охран-

ные ШС зоны на охране) и у пользователя нет прав на снятие зоны с охраны

Ошибка правил прохода (при включенном контроле двойных про- $\bullet$ ходов)